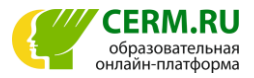

## **Инструкция по регистрации Личного кабинета на сайте CERM.RU**

Для координирования участия школ или для оцифровки работ в исследовании «ОКО-9» школьному координатору необходимо зарегистрировать Личный Кабинет на сайте **CERM.RU**. По всем вопросам учитель может связаться непосредственно со специалистами образовательной онлайн-платформы по e-mail[: general@cerm.ru](mailto:general@cerm.ru) или по телефонам: **+7 (343) 219-41-48, 219-41-58.**

## **Регистрация Личного Кабинета:**

- **1.** Если прежде Вы уже регистрировались на нашем сайте, повторная регистрация НЕ требуется.
- **2.** Для регистрации зайдите на сайт CERM.RU.
- **3.** Перейдите по ссылке «Личный Кабинет» в правом верхнем углу шапки сайта.

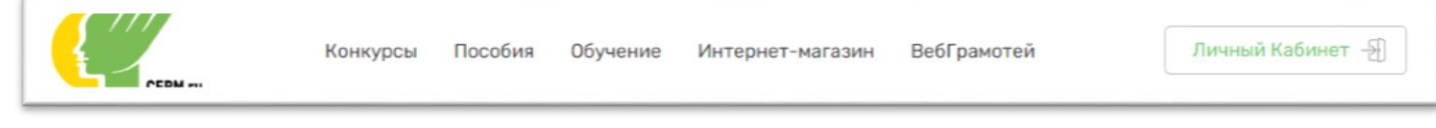

- **4.** Нажмите на ссылку «Зарегистрируйтесь».
- **5.** Отметьте пункт «Я педагог» и нажмите кнопку «Начать регистрацию».

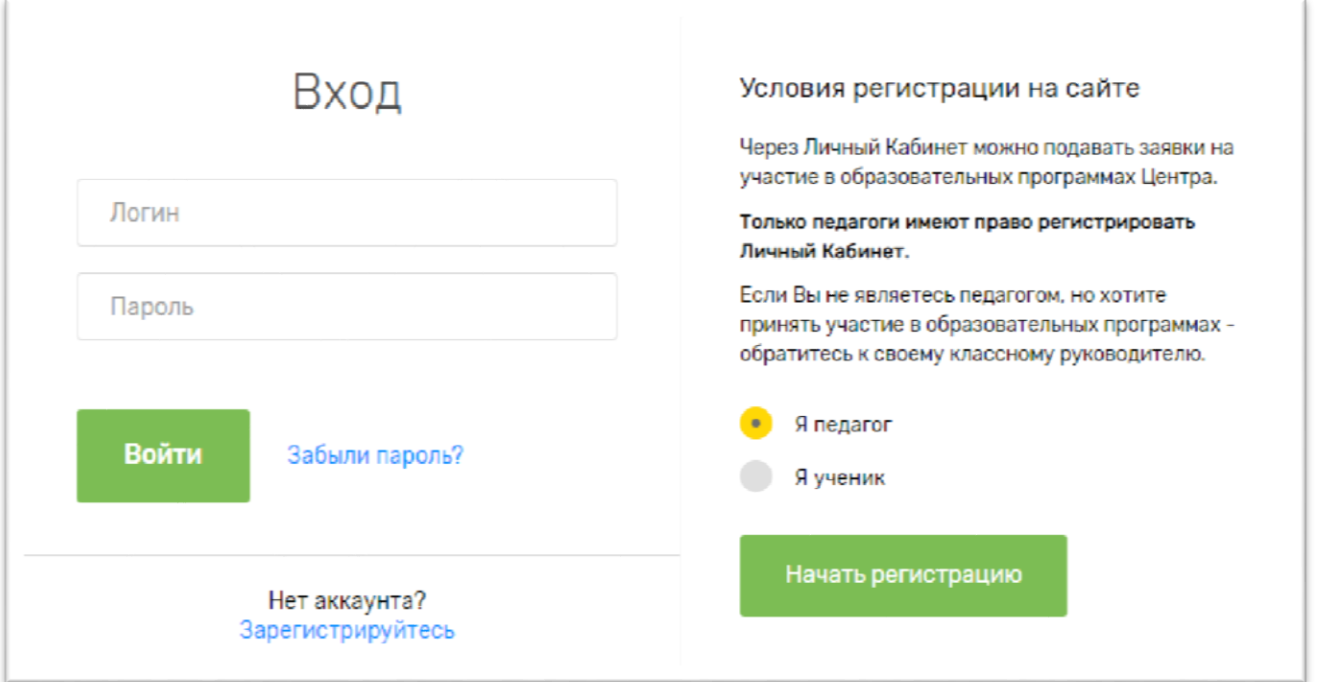

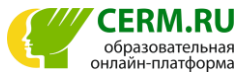

**6.** В форме регистрации заполните все необходимые поля. Если Вашего учебного заведения нет в списке, добавьте о нём информацию вручную, нажав на «Добавить учебное заведение».

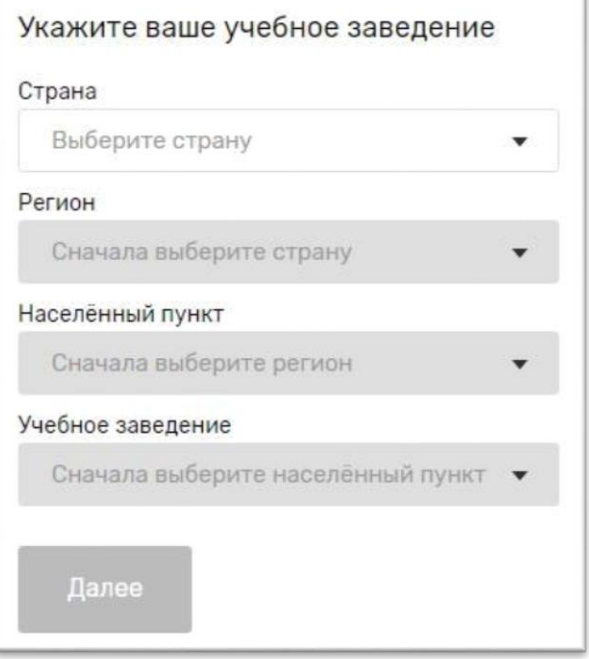

**7.** После этого введите следующую информацию: e-mail (Ваш личный, а не школьный), пароль от Личного Кабинета (его нужно придумать), ФИО, должность и телефон (личный или рабочий).

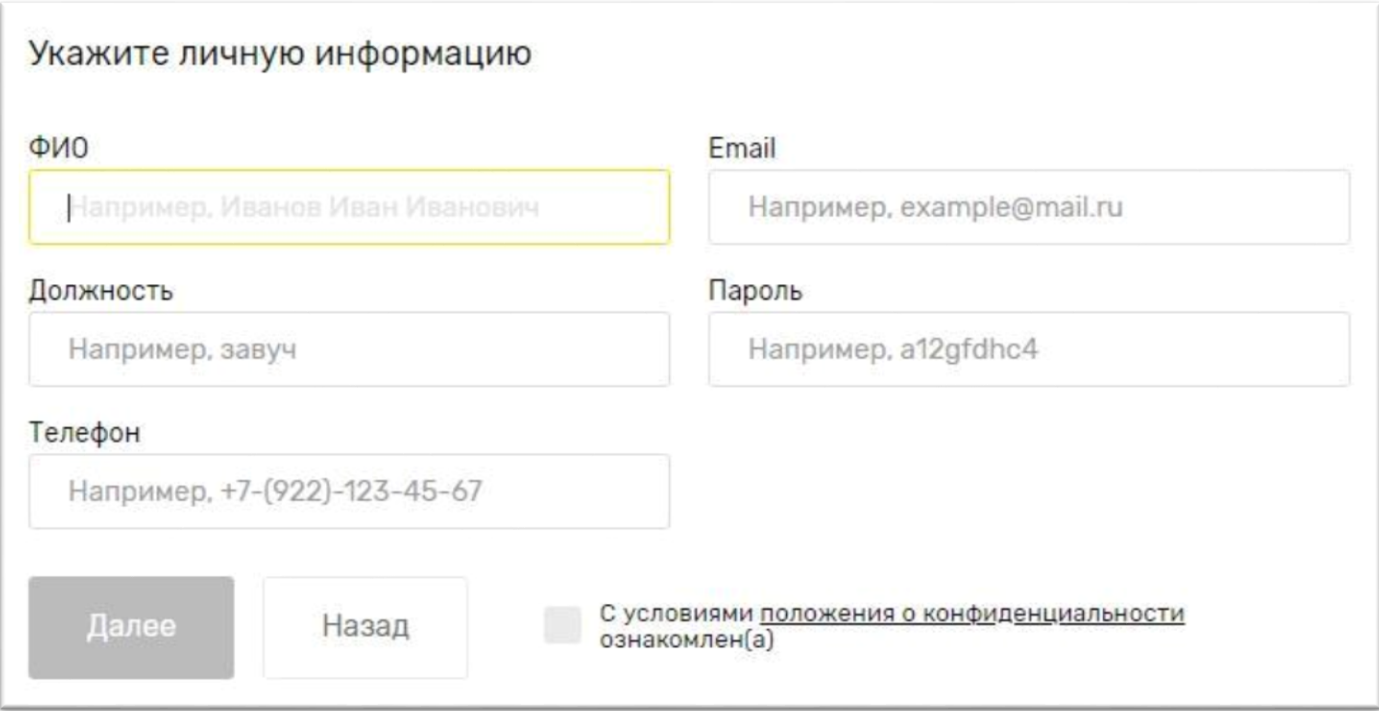

**8.** Не забудьте отметить галочкой пункт «С условиями положения о конфиденциальности ознакомлен(а)».

- **9.** После заполнения формы на указанный e-mail будет выслано контрольное письмо.
- **10.** Для завершения регистрации перейдите по ссылке, указанной в письме.
- **11.** При нажатии на ссылку в письме произойдёт автоматический переход в Личный Кабинет учителя.

**12.** При переходе по ссылке на экране появится окно: **Регистрация успешно завершена. Не забудьте записать Ваши регистрационные данные.** Для продолжения работы в Личном кабинете нажмите «Продолжить».